# **GoHomeDirect**

## Haverland Inerzia Setup – Simple Guide

#### **Before You Start**

After securely mounting the radiator as per the manufacturers installation instructions, plug the radiator into a 13-amp socket outlet then press the  $\circlearrowright$  Standby button. The current room temperature or the letters Pr:Hd will be displayed. Press OK.

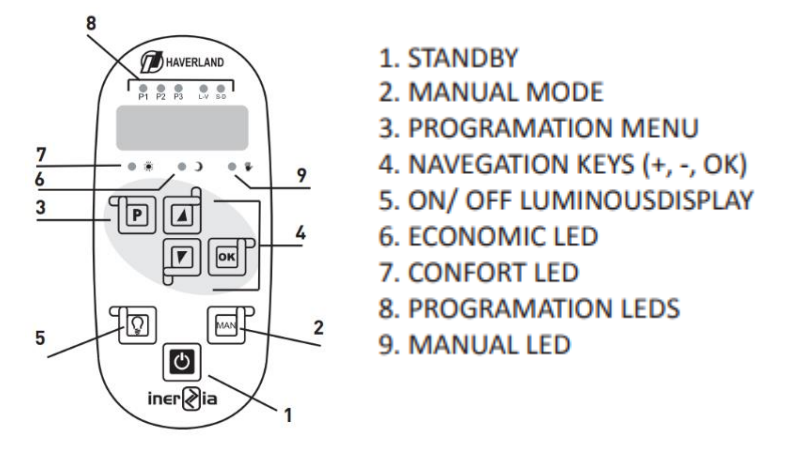

#### **Setting Time, Day & Language**

To start using your radiator, you will need to set the language, time and day.

Press and hold the 'P' button to enter the programming menu. You may see the word 'Hora' (Spanish for hour) appear on the screen. Cycle through the languages by pressing the MAN button until you see the word 'Hour' in English and press OK.

The programmer will then move on to setting the time. The hour will flash to indicate it is selected and can be changed using the up or down arrow buttons. Press OK to confirm the hour and repeat the process with the minutes.

'Day' will be displayed – press OK to enter the day select menu. Choose your current day using the up or down buttons and press OK.

#### **Setting Temperature Levels**

After you have set the day, you will automatically be prompted to set your ideal comfort temperature and will see 't C' displayed on the screen. Press OK to enter the comfort temperature screen, scroll up or down with the arrows to choose a comfort temperature, then press OK.

Next you will see 't E' on the screen which represents your Economy temperature. Press OK, select your ideal economy temperature, then press OK again.

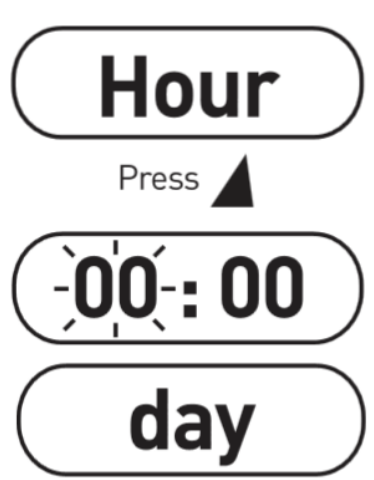

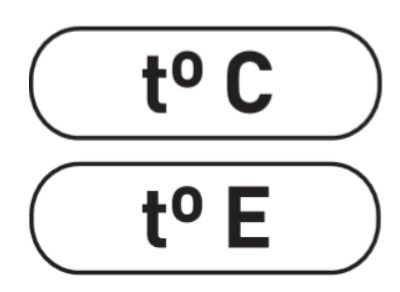

# **GoHomeDirect**

### **Pre-Set Programs**

The Inerzia has 7 pre-programmed plans that you can look up in the instructions manual. In order to select a pre-set plan,

press and hold 'P' for 3 seconds and scroll through the options using the arrows until PLAN is displayed. Press OK and then use the up/down buttons to select the plan that best fits your needs. Press OK to confirm your selection.

### **Custom Program**

In the list of plans you will be able to see a setting called PLCF: this is the custom schedule plan. The custom program will

allow you to create a custom schedule for Monday – Friday (LV) and the weekend (SD). Three lots of comfort and economy cycles can be created for these two schedules, known as P1, P2 and P3.

When you have selected PLCF, press OK and you will see a clock on the screen. You will be selecting the start time for your first comfort period for the days Monday to Friday. Note that the 'P1' and 'LV' LEDs at the top of the programmer have lit up – P1 is the  $1<sup>st</sup>$ comfort period and LV represents the weekday schedule being created. You will also be able to see the LED light up to confirm you are creating a time for your comfort setting. Use the arrow buttons to choose the start time for your comfort period and press OK.

You will then need to choose the start time for your economy period. The  $\mathbb C$  will be lit to indicate you are creating an economy start time. Use the arrow buttons to select your start time and press OK to confirm. P1 is now complete.

The P2 LED will now light up, meaning you can create another comfort period. Repeat the process of setting comfort and economy times for P2 and P3 as above.

## **\*Note\* - if you only want to use one comfort/economy period you must set these at P1. Both P2 and P3's comfort and economy modes must all be set to 00.00. If you want two comfort periods, set P1 and P2 normally then set P3 to 00.00.**

A light labelled SD will come on – this indicates that you are creating a separate weekend schedule for Saturday and Sunday. Using the method above, you can create 3 comfort and economy cycles for the weekend.

When you have finished creating the entire week's schedule, press the 'P' button to save your settings. **Please make sure that the Hand light is off at this point. The Hand light indicates Manual mode is enabled and will prevent your custom schedule running. If it is on, press the MAN button to turn off Manual override.**

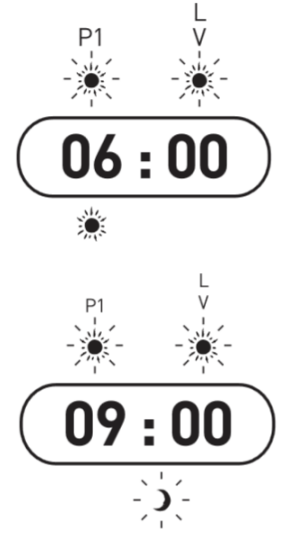

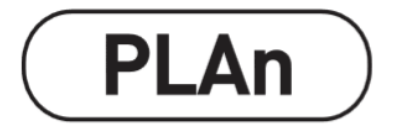

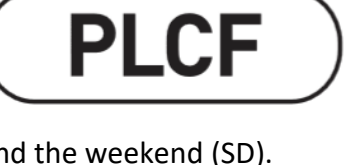

# **GoHomeDirect**

When the temperature of the room is displayed, you will see on the bottom of the screen either the  $\Im$  light (red) or the  $\Im$  light (green). This indicates which mode your radiator is currently running in. If you wish to re-set the hours of the PLCF program, you will have to access the menu again and repeat the same steps as before.

### **Manual Mode**

Press and release the MAN button to enable Manual mode. The red LED Hand light will turn on. Use the up and down arrow keys to manually set a temperature of your choice. The radiator will operate continually in this mode until the MAN button is pressed again. When the MAN button is pressed, Manual mode is turned off and it will resume following your chosen plan.